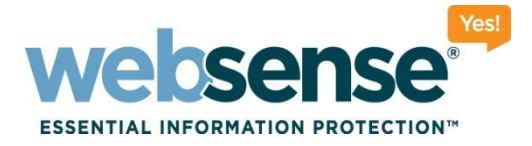

### Websense Web Security Gateway: What to do when a Web site does not load as expected

**Websense Support Webinar November 2011**

#### **Support Webinars**

web security I data security I email security Changes C 2009 Websense, Inc. All rights reserved.

# **Webinar Presenter**

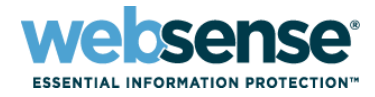

2

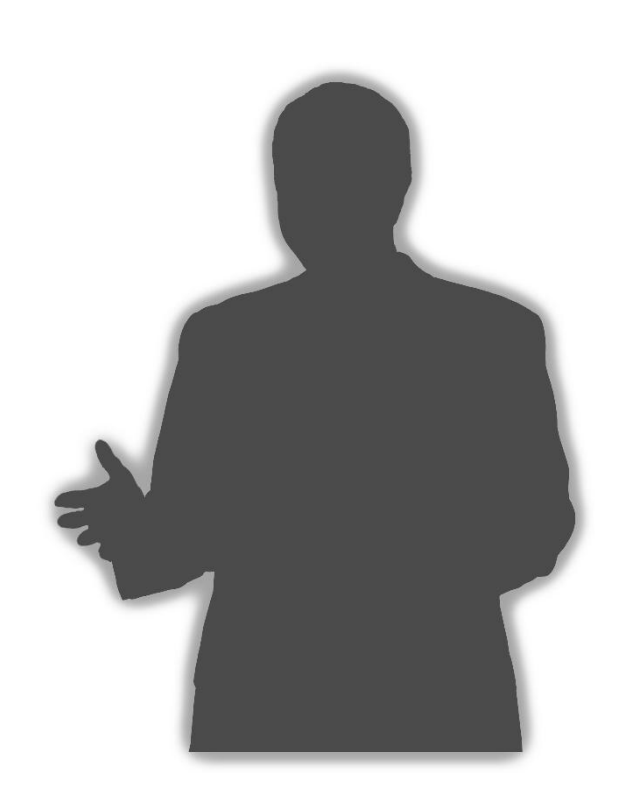

- Title: Technical Support Specialist
- Accomplishments:
	- Over 2 years supporting Websense products

#### Education / Certifications:

- B.Sc (Hons) Computing and IT
- CCNA
- WCWSA Websense Certified Web Security Associate

#### **Mike Jones**

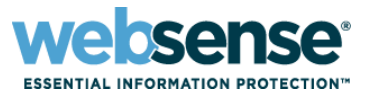

- Understand how Content Gateway processes a Web request
- Understand how HTTPS packets are processed differently than HTTP packets
- Understand the format of 'extended.log' and 'error.log', and understand how to analyze them
- Understand how to use Wireshark and Fiddler2 to debug a Web site
- Explore common issues

# **Introduction to Content Gateway**

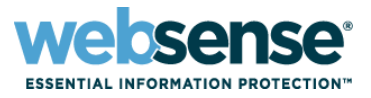

- Content Gateway provides a Web proxy and security gateway for Internet traffic
- Filters Web pages according to Websense Web security policies
- Provides the ability to decrypt SSL connections to inspect contents
- Incorporates real-time content categorization and security scanning
- Can perform transparent or explicit user authentication
- Can cache Web pages to reduce bandwidth usage

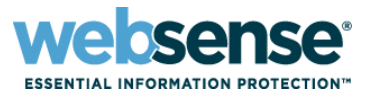

#### **How an HTTP request is processed by Content Gateway**

- 1. WCG receives an HTTP request from the client
- 2. User authentication is performed if configured
- 3. Filtering Service receives the request
- 4. The URL category is determined
- 5. User Service is queried for Active Directory user / group information
- 6. WCG performs real-time content categorization and security scanning as configured
- 7. The Web page is delivered to the client if permitted and safe

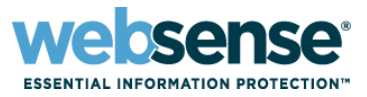

#### How an HTTPS request is processed by Content Gateway

- 1. WCG receives an HTTPS request from the client
- 2. User authentication is performed if configured
- 3. If WCG SSL tunnel incident is present, the request bypasses decryption
- 4. The URL category is determined, SSL Category Bypass is checked
- 5. HTTPS is decrypted if required
- 6. Filtering Service receives the request
- 7. User Service is queried for Active Directory user / group information
- 8. WCG performs real-time content categorization and security scanning as configured
- 9. The Web page is delivered to the client if permitted and safe

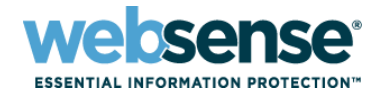

## **Extended.log**

- How to read it
- HTTP response codes and their meaning

## **Error.log**

– Failed requests are stored here

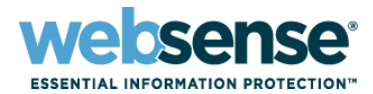

## **Real-Time Monitor**

## ■ Wireshark

– GUI based packet capture

## **TCPDump**

– Linux command line packet capture

## ■ Fiddler2

- How it works
- Diagnosing a problem

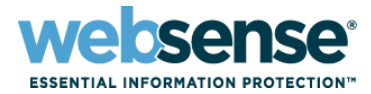

#### **How to enable**

- Go to Configure -> Subsystems -> Logging
- **Log files are rotated every 6 hours by default**
- Old files are auto-deleted

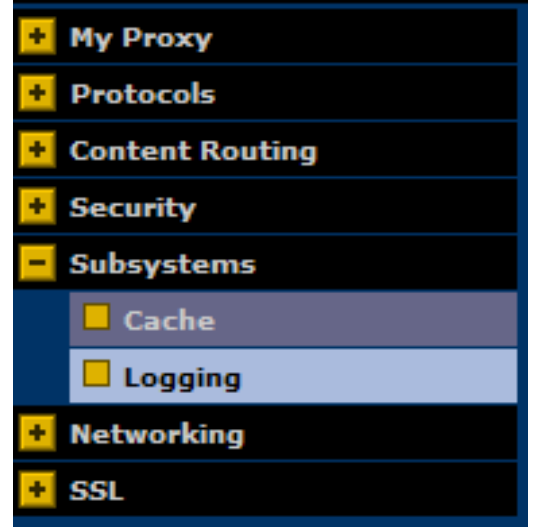

# Logging **Example 2** Log Transactions and Errors C Log Transactions Only  $\bigcirc$  Log Errors Only Disabled

# **Log Files – Extended / Error.log**

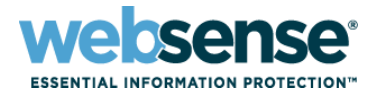

#### **U** Viewing Extended.log and Error.log

#### – Go to Configure -> My Proxy -> Logs

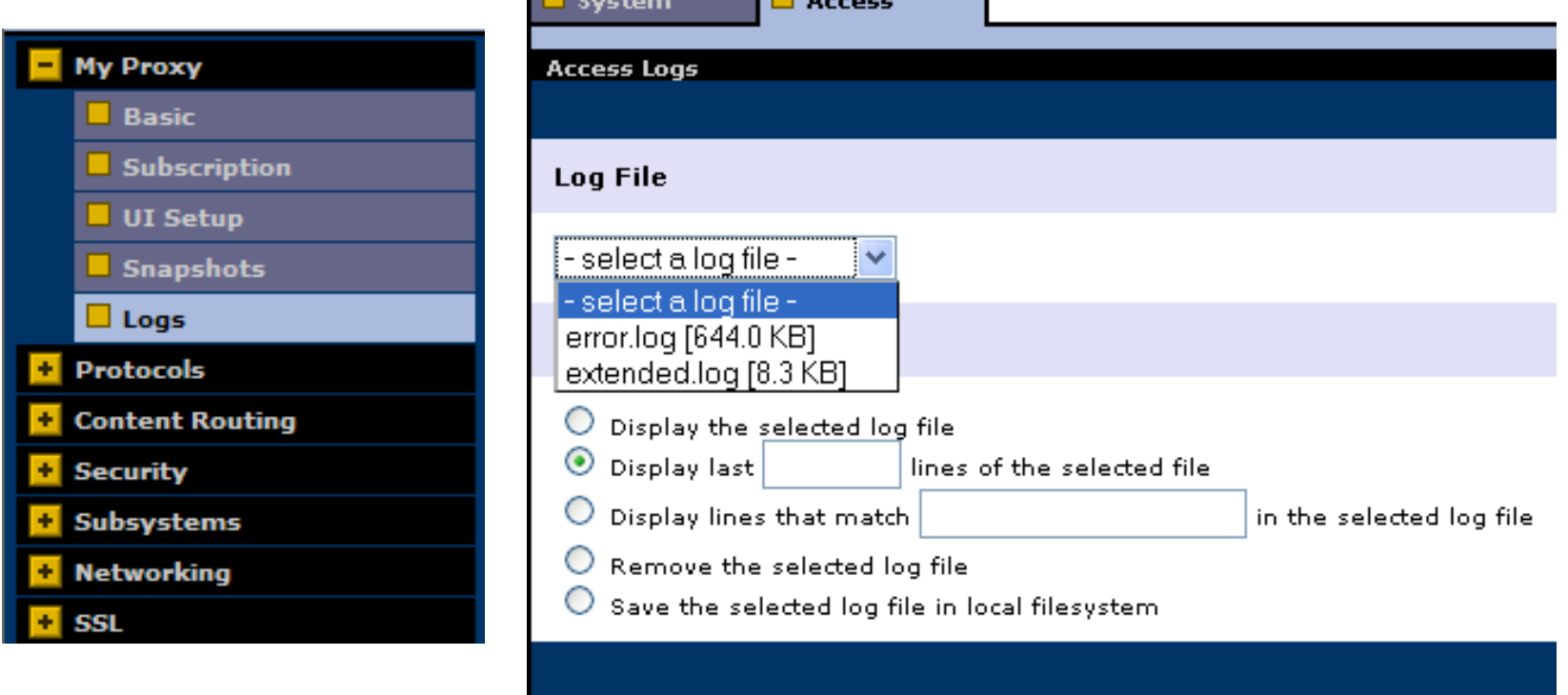

# **Understanding Extended.log**

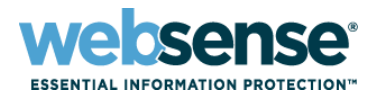

#### Extended.log field descriptions:

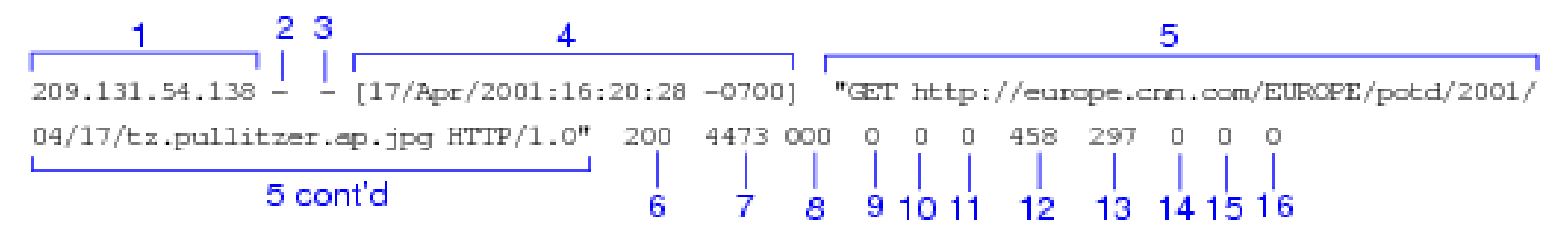

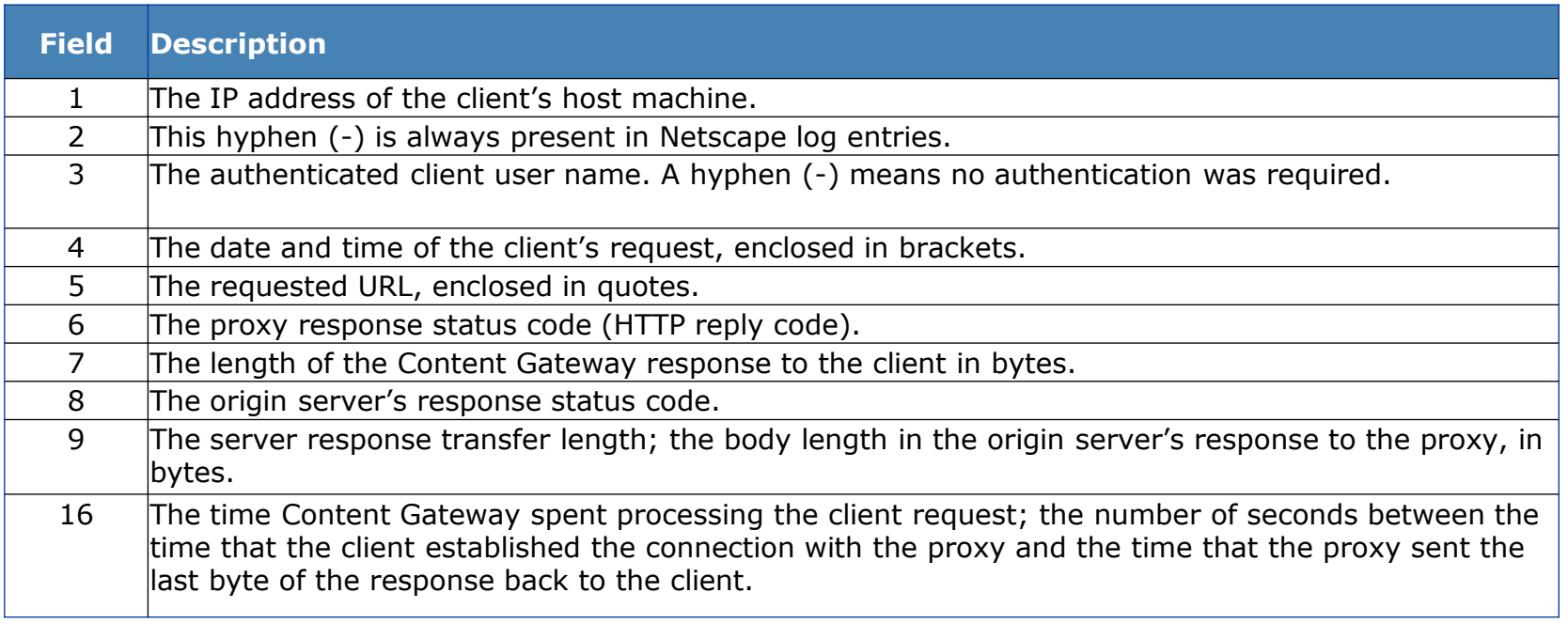

Details can be found in Content Gateway Manager online Help by searching for "Netscape Examples"

# **Understanding Extended.log**

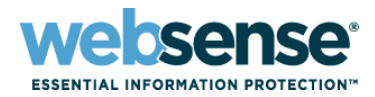

#### Extended.log examples

**All Extended.log entries contain the source IP, username (if available), date and time the entry was written:**

10.0.0.1 – Admin - [01/Oct/2011:11:51:07 -0000]

**The rest of the log line shows information about the HTTP(S) request and response Successful HTTP GET request:** 

"GET http://www.cnn.com/ HTTP/1.0" 200 64384 200 64384 0 0 204 250 233 222 0

#### **NTLM authentication interaction:**

10.0.0.2 - - [06/Jul/2010:11:54:20 -0000] "GET http://www.google.co.uk/ HTTP/1.1" 407 322 000 0 0 0 581 309 0 0 0 10.0.0.2 - - [06/Jul/2010:11:54:20 -0000] "GET http://www.google.co.uk/ HTTP/1.1" 407 322 000 0 0 0 665

306 0 0 0

10.0.0.2 – USER1 [06/Jul/2010:11:54:20 -0000] "GET http://www.google.co.uk/ HTTP/1.1" 200 6076 200 6076 0 0 906 264 677 236 0

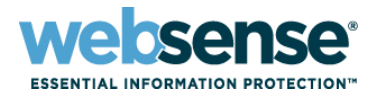

#### $\blacksquare$  Extended.log examples

#### **HTTPS CONNECT request:**

10.5.146.49 - Administrator [31/Oct/2011:14:25:26 -0000] "CONNECT www.cia.gov:443/ HTTP/1.0" 200 39198 200 39198 683 683 564 144 362 0 10

#### **Successful HTTP GET request, Web page served from the proxy cache:**

10.0.0.1 - - [06/Jul/2010:11:51:07 -0000] "GET http://www.google.com/ HTTP/1.0" **200 64384 304 0** 0 0 204 250 233 222 0

**Successful HTTP GET request, Web page served from the client browser cache:**

10.0.0.1 - - [06/Jul/2010:11:51:07 -0000] "GET http://www.google.com/ HTTP/1.0" **304 0 304 0** 0 0 204 250 233 222 0

#### **Unsuccessful HTTP GET request:**

10.0.0.1 - - [06/Jul/2010:11:51:07 -0000] "GET http://www.google.com/ HTTP/1.0" 000 0 000 0 0 0 204 250 233 222 **60**

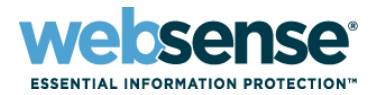

 $\blacksquare$  Extended.log examples

**Websense Block message:**

"GET http://www.playboy.com/ HTTP/1.0" 302 0 000 0 0 0 133 187 0 0 0 "GET http://10.0.0.20 1:15871/cgi-bin/blockpage.cgi?wssession=687865857 HTTP/1.0" 200 1505 200 1505 0 0 141 144 170 118 0

# **Understanding Error.log**

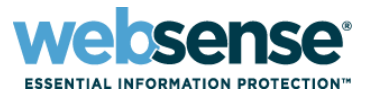

15

- When an HTTP(S) request fails it is printed to error.log
- **Exerge Examples**

**20110331.07h27m06s RESPONSE: sent 10.5.23.32 status 504 (Unknown Host) for 'sip.websense.com:443/'**

**20110331.08h16m50s RESPONSE: sent 10.5.146.47 status 502 (NTLM Authentication Failure) for 'http://www.msn.com/'**

**20110512.08h06m50s RESPONSE: sent 10.5.23.35 status 502 (Windows Authentication Failure) for '216.115.210.210:443/'**

**20110913.15h55m48s RESPONSE: sent 10.5.22.37 status 502 (Tunnel Connection Failed) for 'websense.com:443/'**

## **Debugging Tools – Real-Time Monitor**

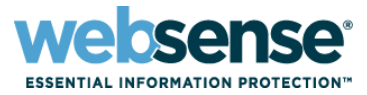

- Feature available in v7.6 TRITON Web Security manager
- Scrolling list of URLs processed by Websense
- Shows URLs, user, category, and disposition of URLs
- Can be filtered by these criteria

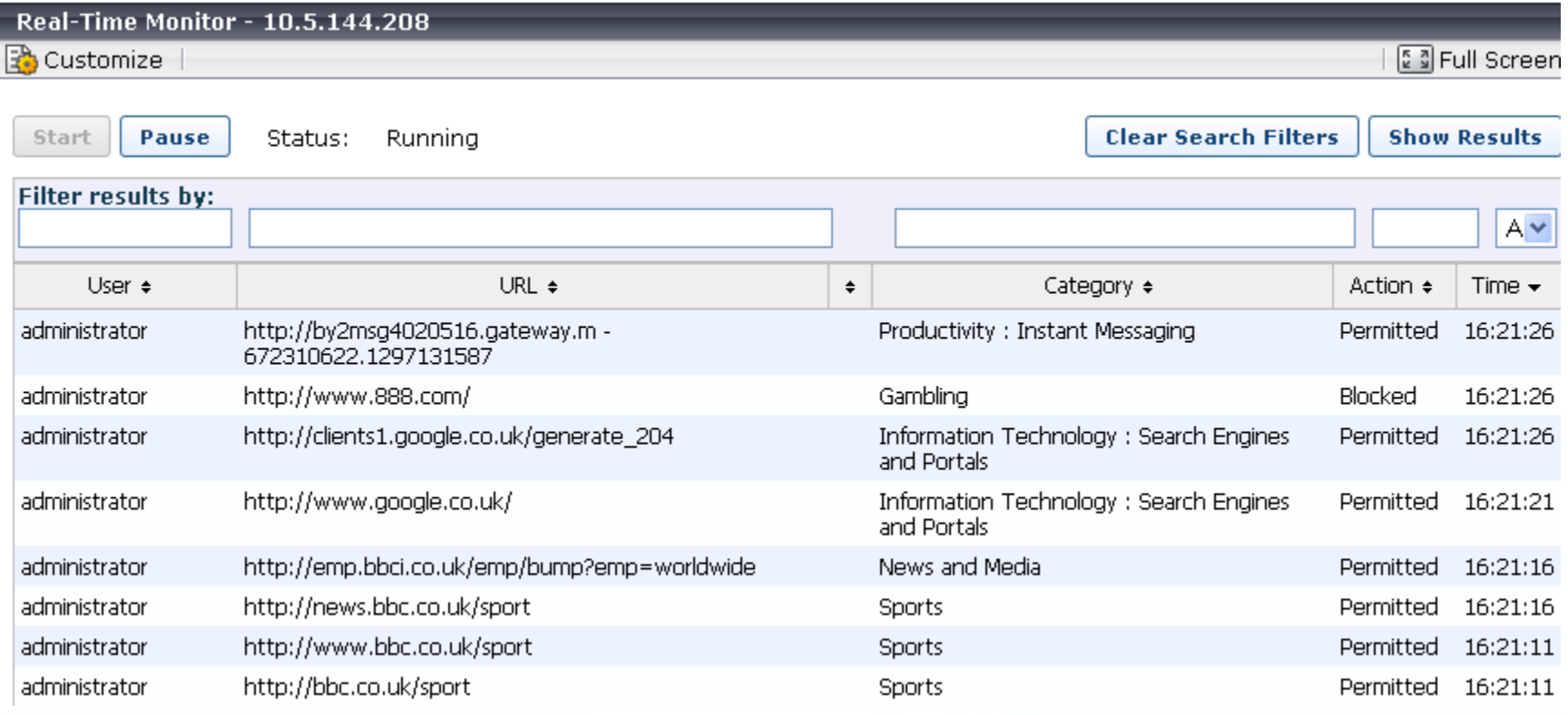

## **Debugging Tools – Real-Time Monitor**

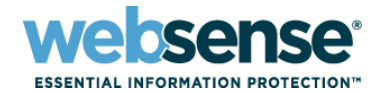

# **Live Demo**

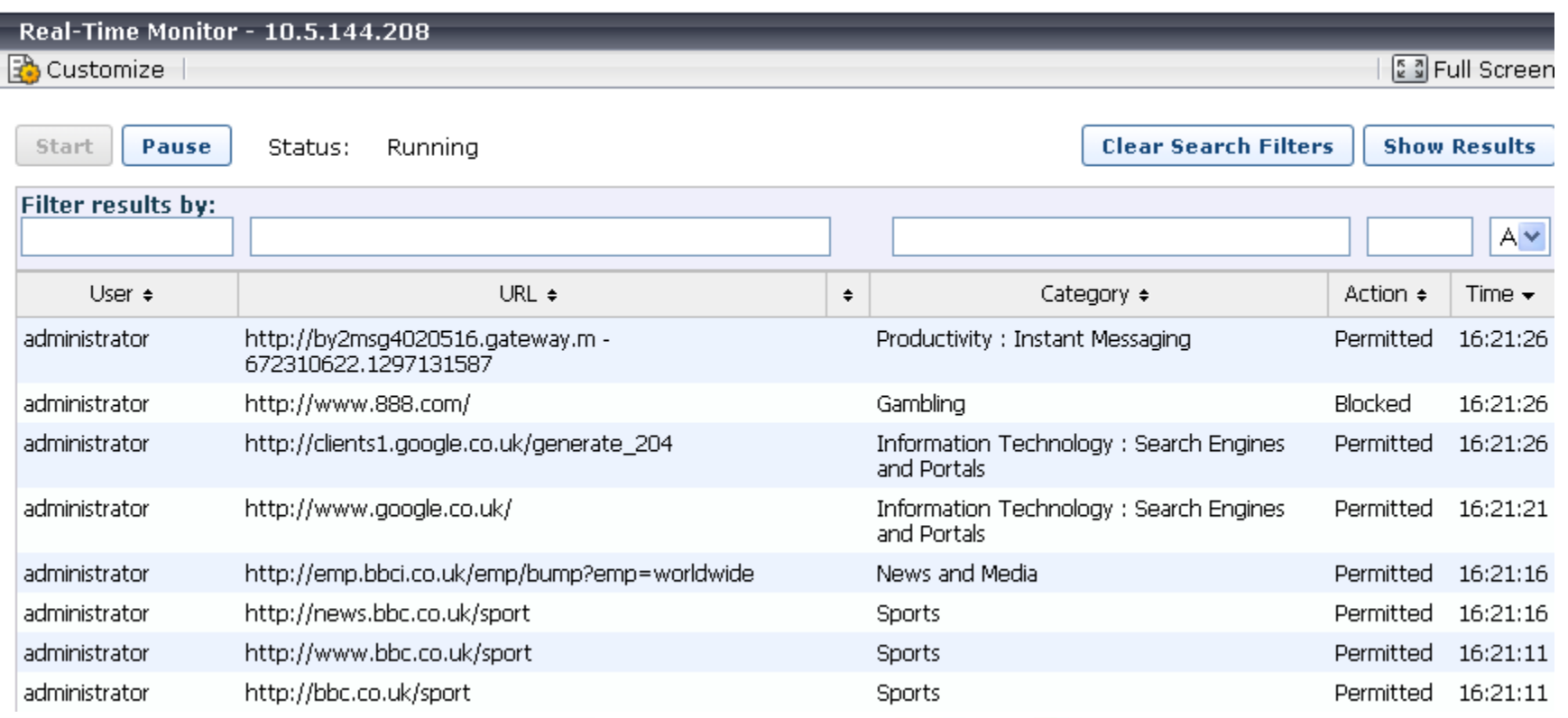

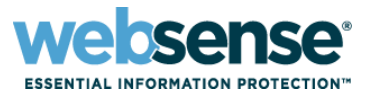

- **Available for free download at [http://www.fiddler2.com](http://www.fiddler2.com/)**
- $\blacksquare$  Creates a 'virtual proxy' on the client
- **All HTTP(S)** requests and responses that pass through the 'virtual proxy' are shown in different formats
- $\blacksquare$  Has the ability to decrypt HTTPS traffic
	- Inspects the HTTP requests within the HTTPS stream
	- Very useful for debugging problem HTTPS sites
	- Requires installation of Fiddler certificate on the client

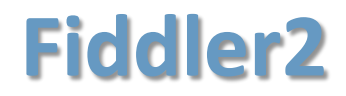

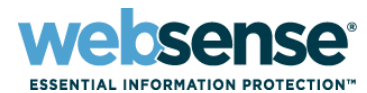

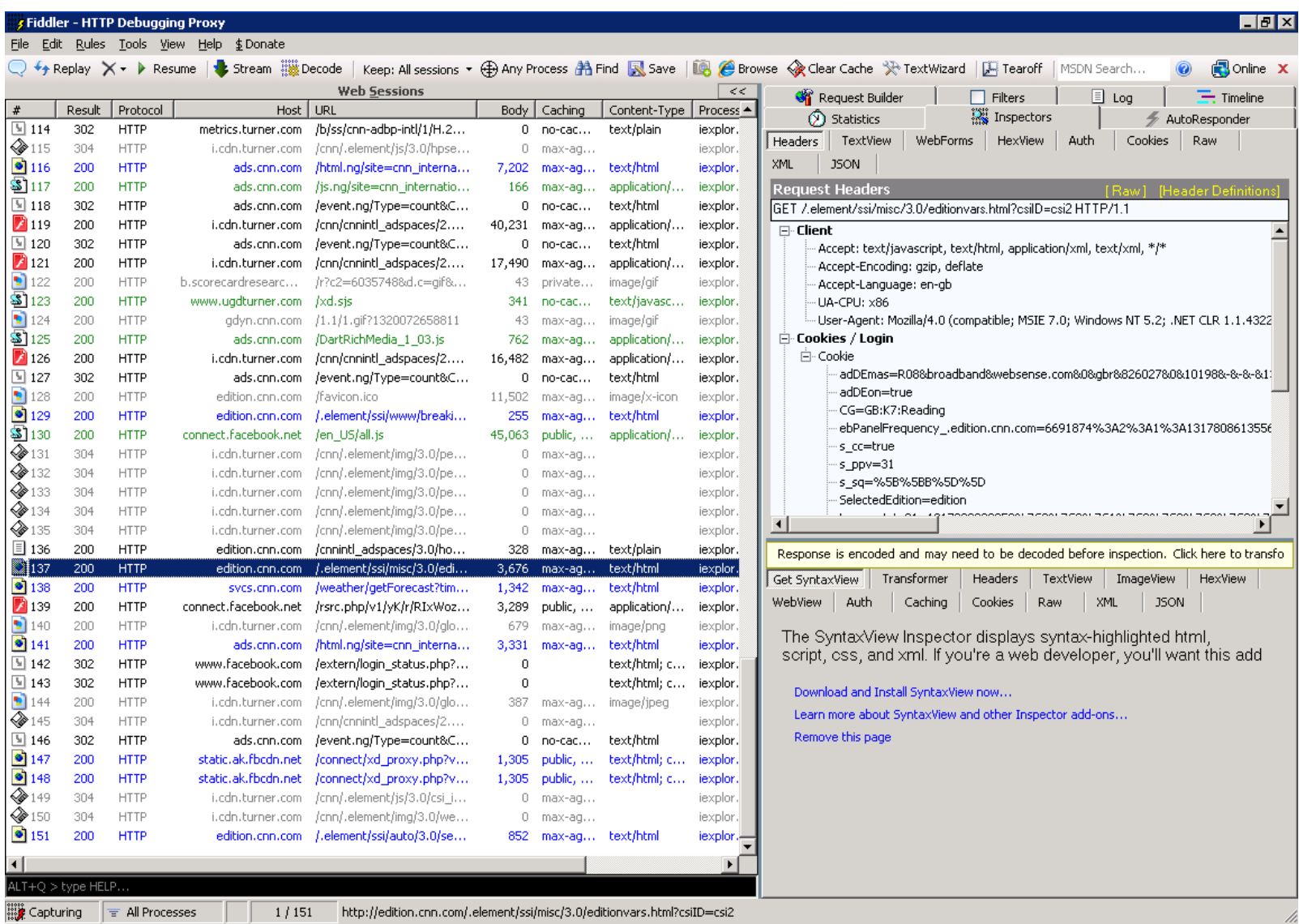

**Construction** 

OIITO

## **Fiddler2 – Enabling HTTPS Decryption**

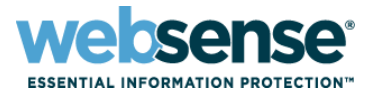

20

- **Open Fiddler2, click Tools then Fiddler Options**
- **E** Click the HTTPS tab and then the "Decrypt HTTPS" box
- **EX Click Yes to install the Fiddler certificate**

**The first participation of the first participation** 

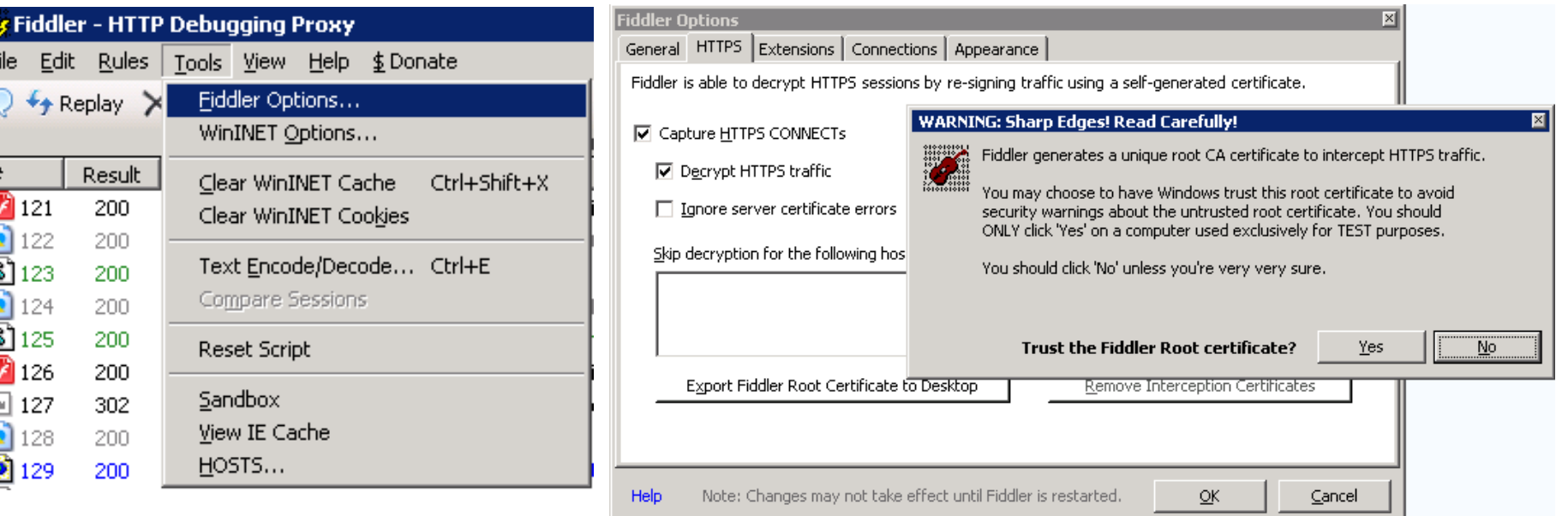

## **Fiddler2 – Enabling HTTPS Decryption**

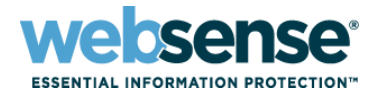

## **Live Demo**

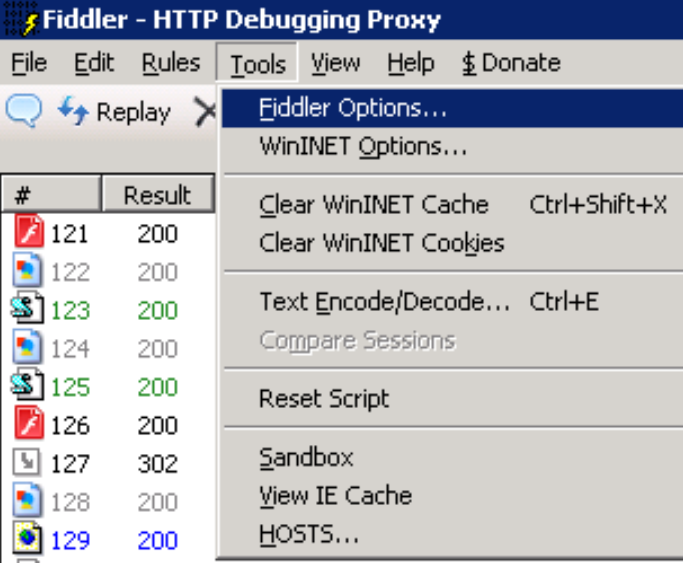

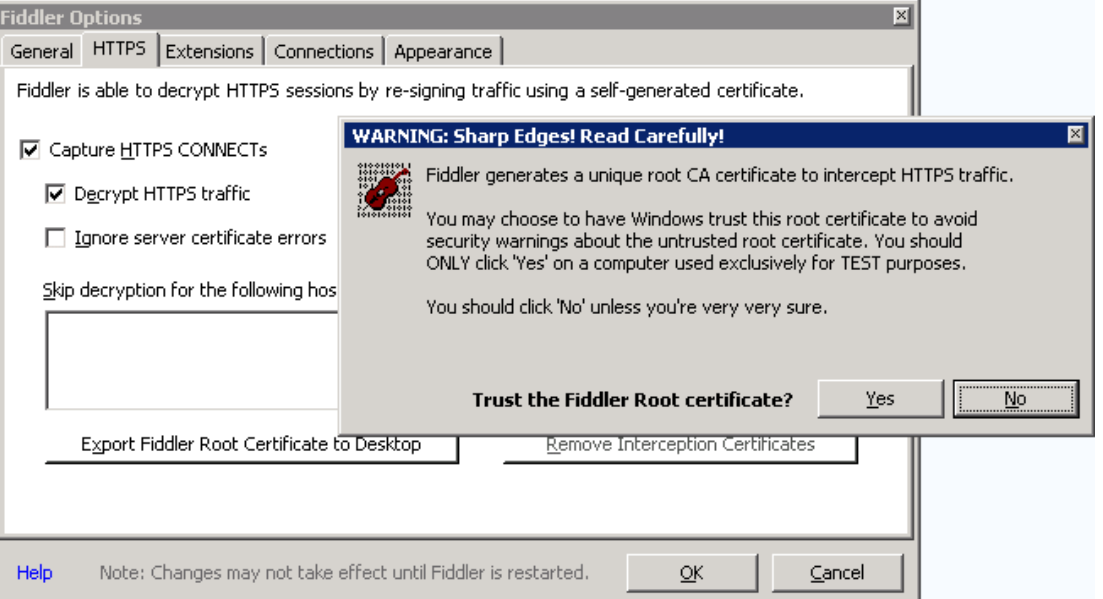

# **Wireshark - Introduction**

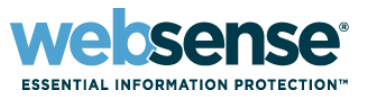

- Available for free download from [http://www.wireshark.org](http://www.wireshark.org/)
- Captures TCP packets from the network interface
- Captures can be filtered by protocol, IP address, TCP port, and many other criteria

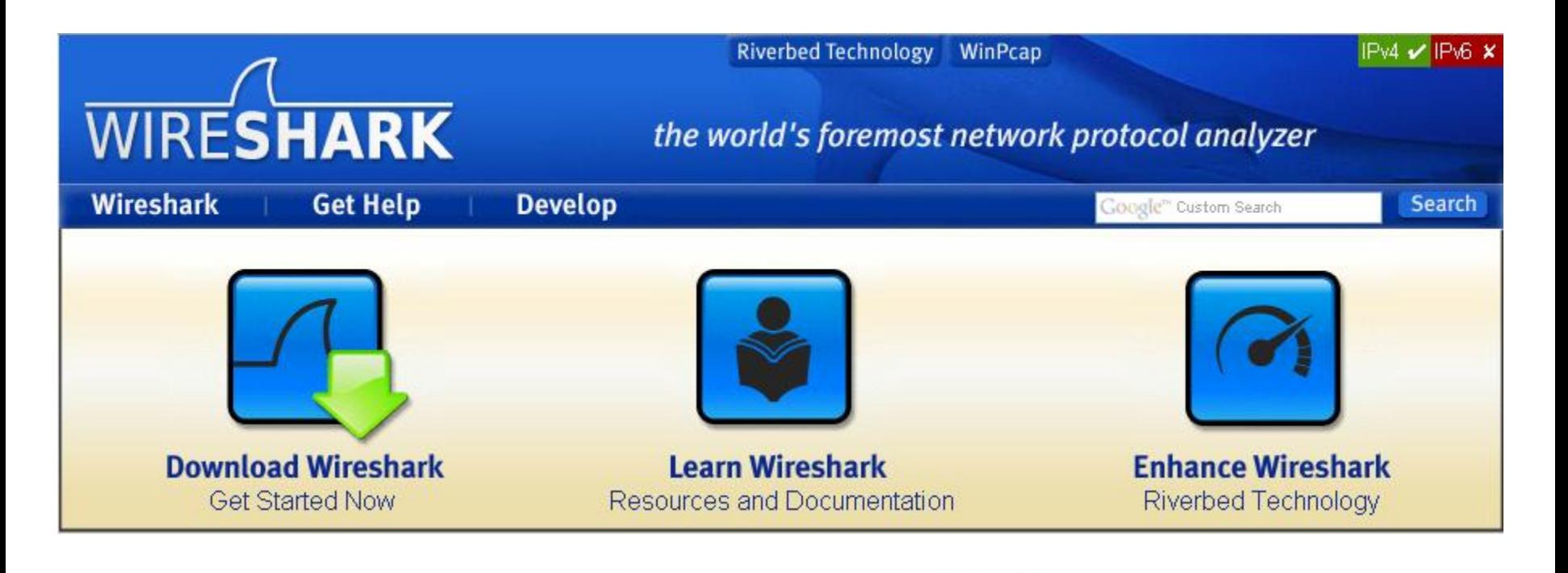

# **Wireshark – How to Capture**

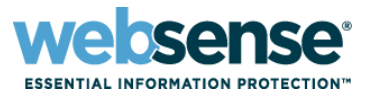

23

- Click the 'Start Capture' button and choose a network interface
- Perform the test you want to capture
- Use filters to display the information you require
	- Click the button below

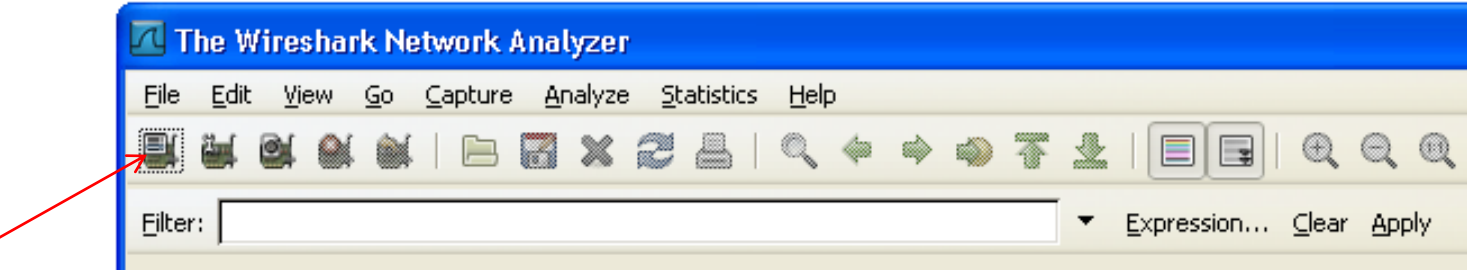

– Select your capture interface

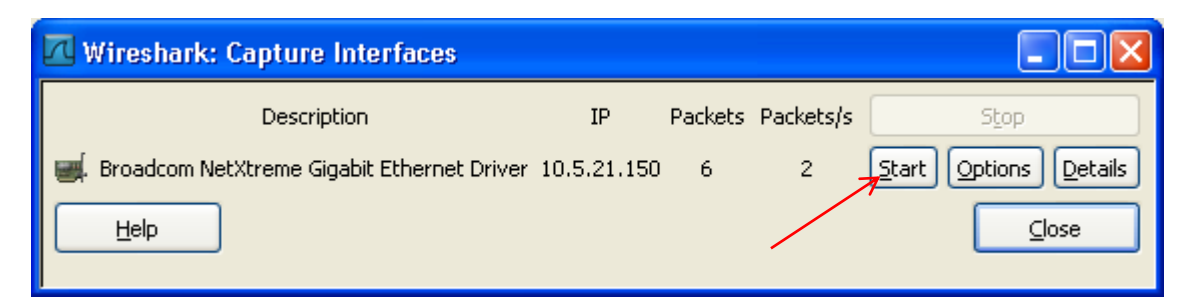

# **Wireshark – Example Capture**

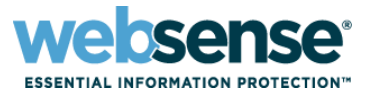

- Capture showing a connection to [www.google.co.uk](http://www.google.co.uk/) through a proxy
- Using display filter "HTTP"
- Shows packet #, Time, Source and Destination IPs, Protocol, and Info

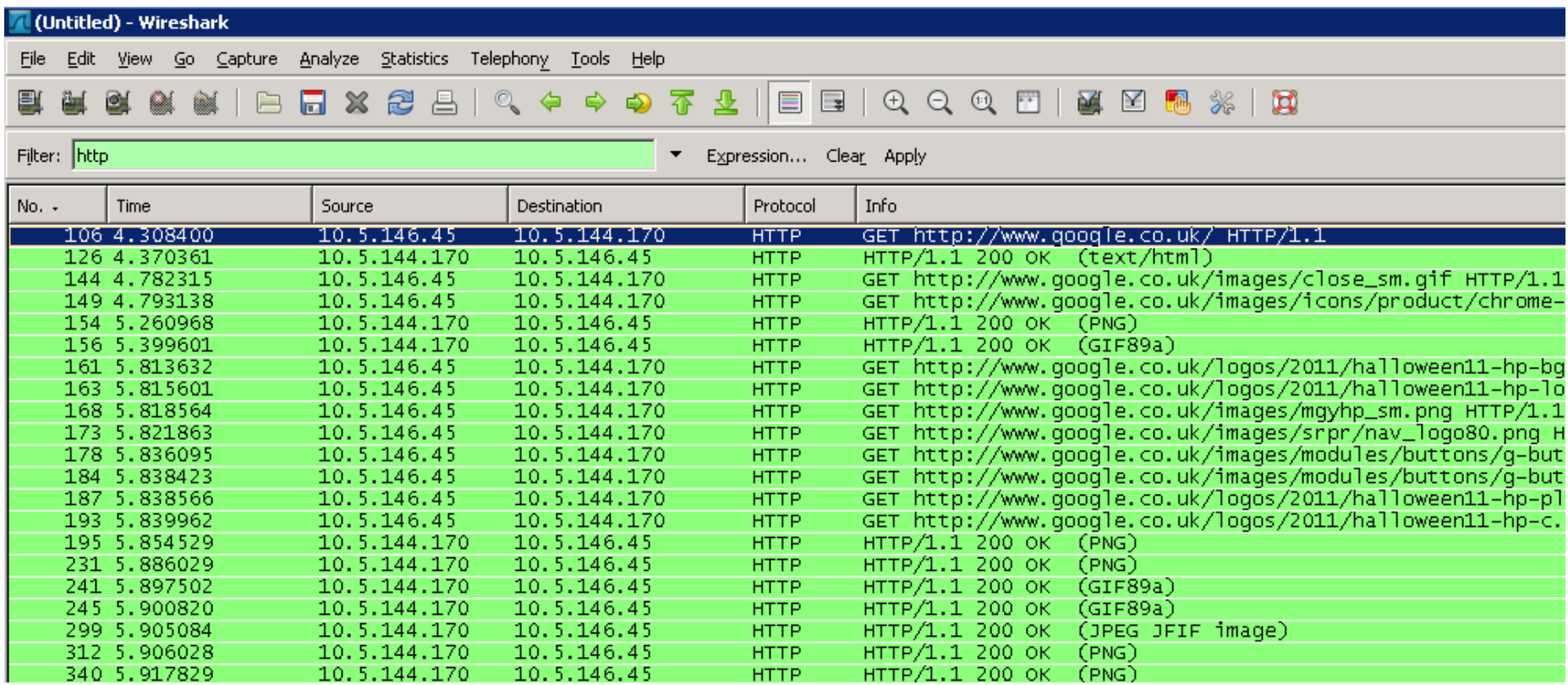

## **Wireshark**

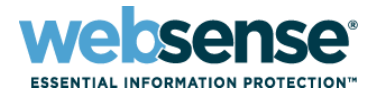

25

OIIT

# **Live Demo**

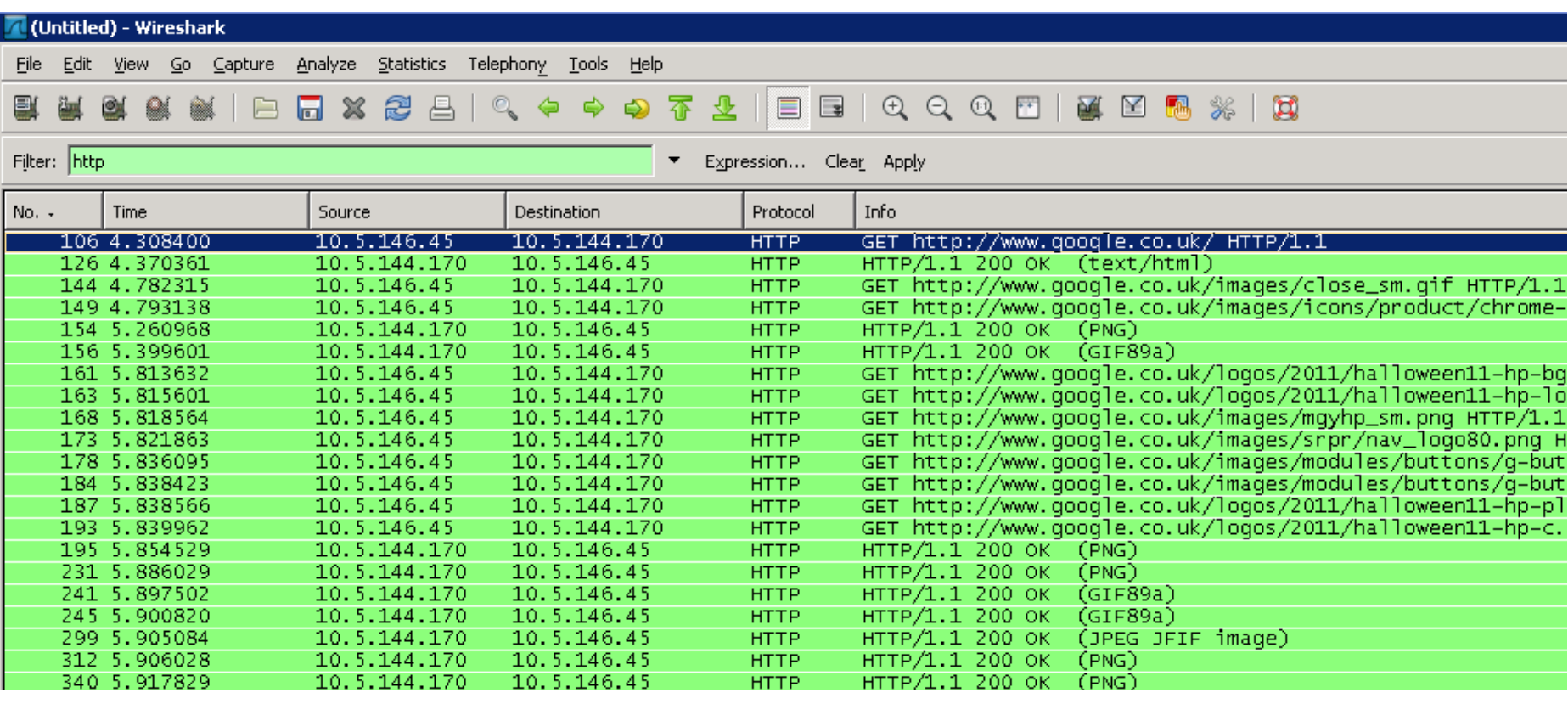

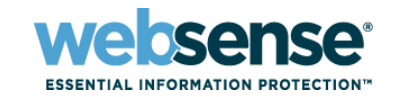

# **Wireshark – Useful Display Filters**

#### **Filter by protocol**

- HTTP / DNS / FTP / SMB etc.
- **Filter by IP address** 
	- $-$  Ip.addr == 10.1.1.1
- **Filter by TCP port** 
	- $-$  Tcp.port == 8080
- $\blacksquare$  Filter by TCP flags
	- Tcp.flags.reset == 1
	- $-$  Tcp.flags.syn  $== 1$

### **E** Combine any number of different filters using 'and' (&&), 'or' (||) and 'not' (!) conditions

– Ip.addr == 10.1.1.1 || ip.addr == 10.2.2.2 && tcp.port == 8080

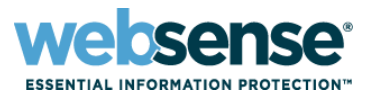

#### Basic tcpdump command

- tcpdump –np –s 0 –i any –w output.pcap
- $-$  -np = non-promiscuous
- $-$  -s 0 = do not limit TCP packet size
- -i any = capture all network interfaces, can use '–i eth0' if required

### **Using tcpdump input filters**

- Similar to Wireshark, except filtered packets are not saved to the capture
- Filters: 'host', 'port' and 'icmp' can be used

If you do not specify the  $-w$  switch tcpdump output is sent to the console

- Not very user friendly, but useful for testing basic connectivity between devices
- **TCPDump example input filter usage** 
	- host 10.1.1.1 or host 10.2.2.2 and port 8080
	- host 10.1.1.1 or host 10.2.2.2 or port 53 or icmp

■ Can be run from the Command Line Utility in the Appliance Manager

# **TCPDump**

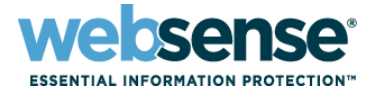

29

#### $\blacksquare$  TCPDump on the command line – same HTTP request for [www.google.co.uk](http://www.google.co.uk/) as in the Wireshark capture

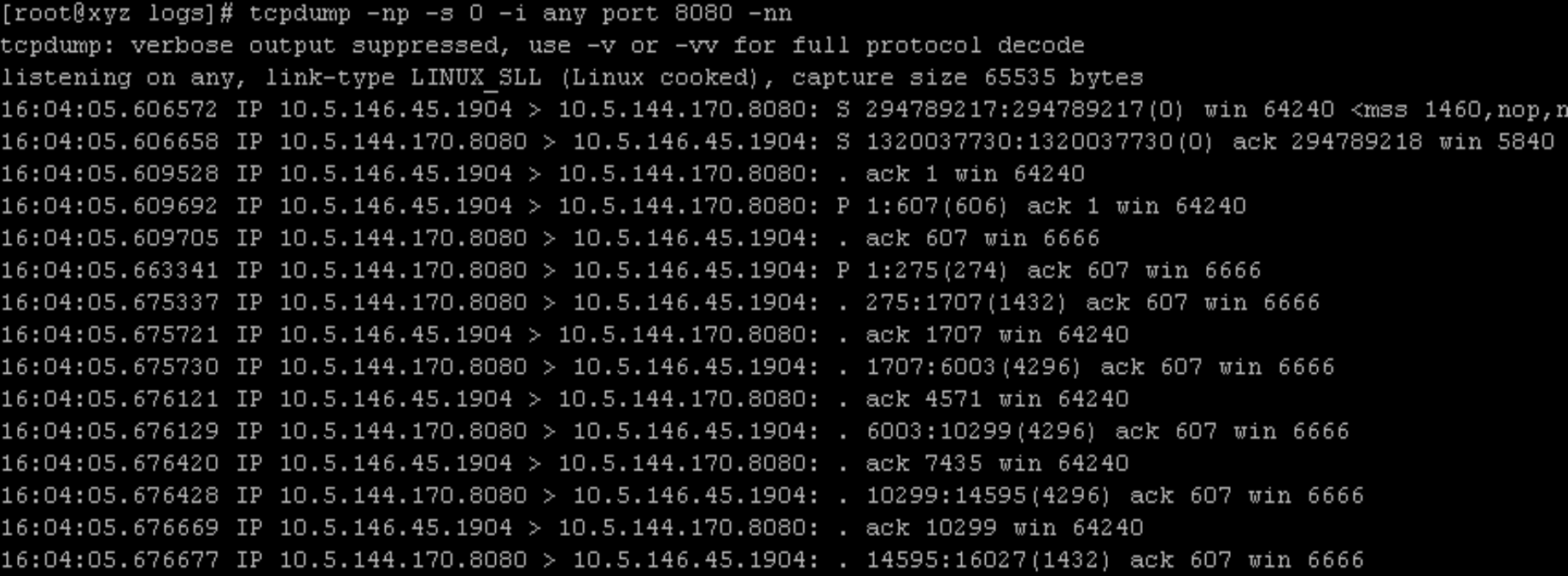

## **TCPDump**

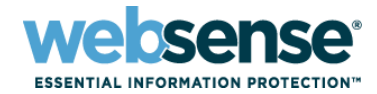

## **Live Demo**

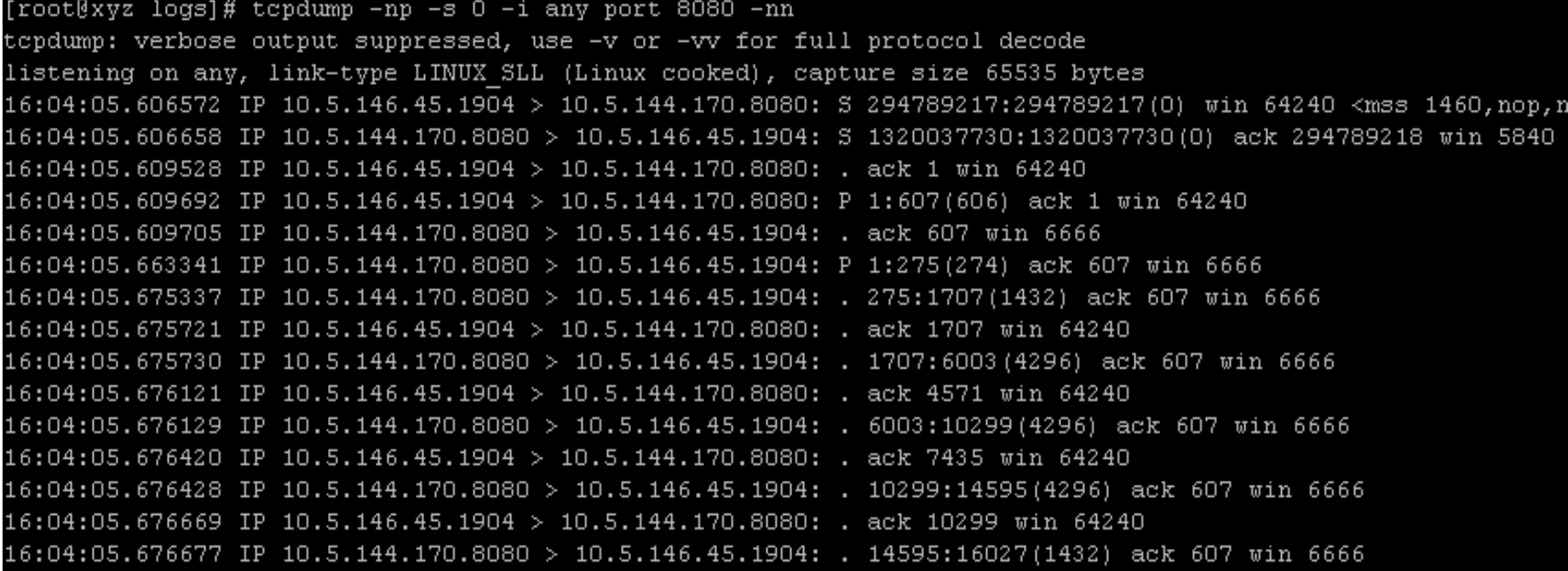

30

LOITIO

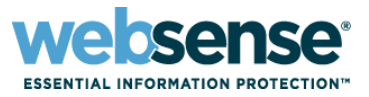

**E** Always test a problem Web site direct without the proxy to see if the issue remains

- If the site still does not load correctly direct you should contact the Web site administrators
- Test a Web site using an unrestricted policy
	- Partial blocks can prevent Web sites from displaying correctly
	- If the page loads correctly you need to adjust your policies
- $\blacksquare$  If the Web site is HTTPS, test it using an SSL Tunnel
	- Many HTTPS sites fail if their traffic is decrypted
	- In particular Citrix systems and applications
- $\blacksquare$  If needed, log a support case with Websense
	- Provide log files and debugs with the case to help speed resolution

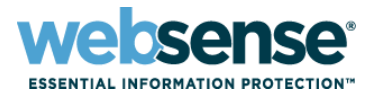

## [Knowledge Base](http://www.websense.com/Content/KnowledgeBase.aspx)

– Search or browse the knowledge base for documentation, downloads, top knowledge base articles, and solutions specific to your product.

#### **[Support Forums](http://community.websense.com/forums/)**

– Share questions, offer solutions and suggestions with experienced Websense Customers regarding product Best Practices, Deployment, Installation, Configuration, and other product topics.

#### [Tech Alerts](http://www.websense.com/Content/TechAlerts.aspx)

– Subscribe to receive product-specific alerts that automatically notify you anytime Websense issues new releases, critical hot-fixes, or other technical information.

#### [ask.websense.com](http://ask.websense.com/)

– Create and manage support service requests using our online portal.

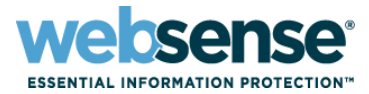

- EQ [Understanding HTTP Response Codes](http://www.websense.com/Content/KnowledgeBase.aspx)
	- <http://www.w3.org/Protocols/rfc2616/rfc2616-sec10.html>
- FID [Fiddler2 Help And Tutorials](http://community.websense.com/forums/)
	- <http://www.fiddler2.com/fiddler/help/>
- **ES [Wireshark Help And Tutorials](http://www.websense.com/Content/TechAlerts.aspx)** 
	- <http://www.wireshark.org/docs/>
- [Additional Wireshark Display Filters](http://ask.websense.com/)
	- <http://wiki.wireshark.org/DisplayFilters>

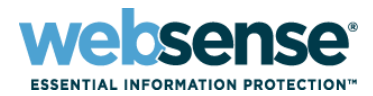

 $OII$ 

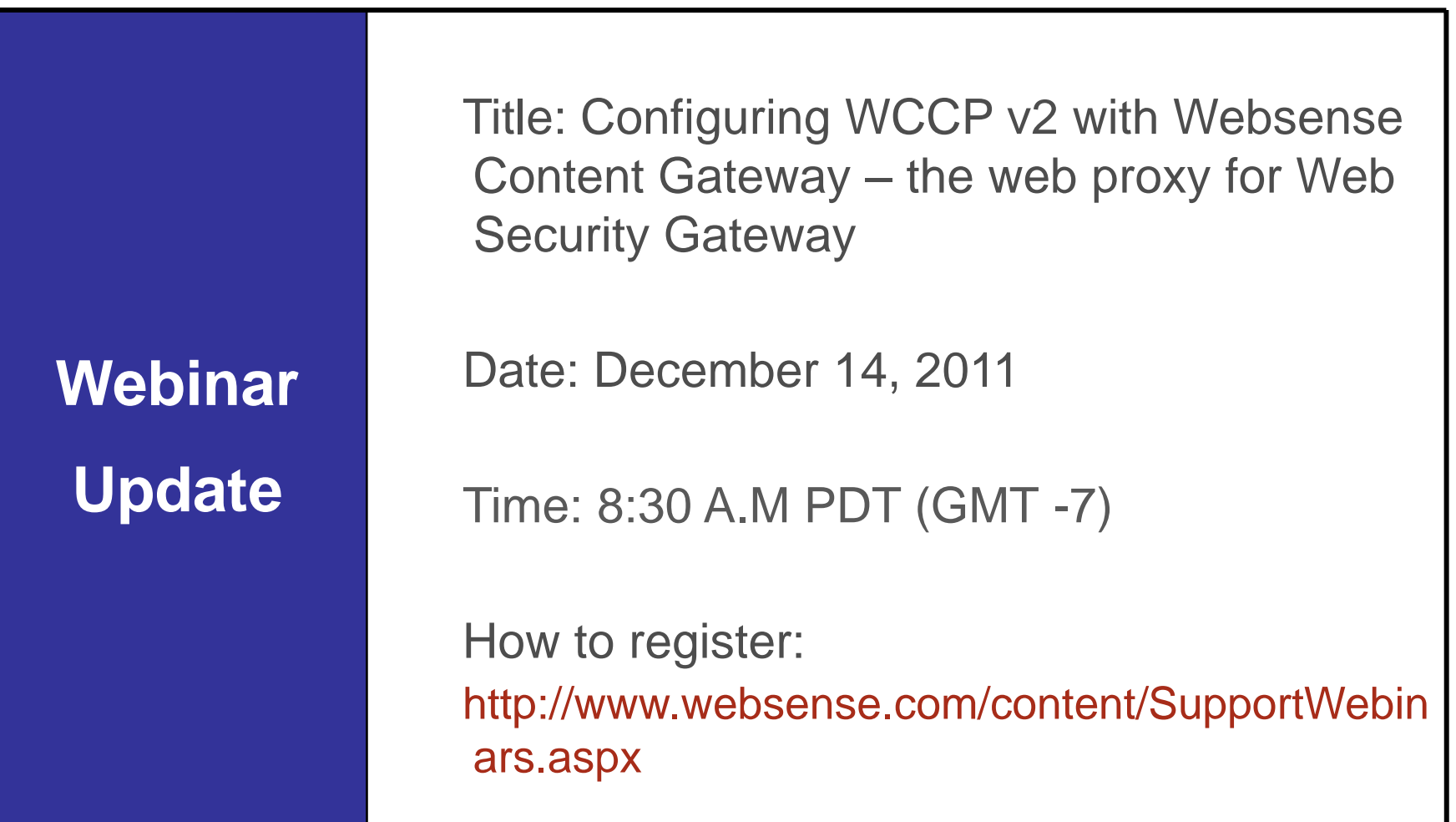

- To find Websense classes offered by Authorized Training Partners in your area, visit: http://www.websense.com/findaclass
- **Websense Training Partners** also offer classes online and onsite at your location
- For more information, please send email to: readiness@websense.com

**WEBSENSE<sup>®</sup> Authorized Training Partner** 

**WEBSENSE<sup>®</sup> Certified Instructor** 

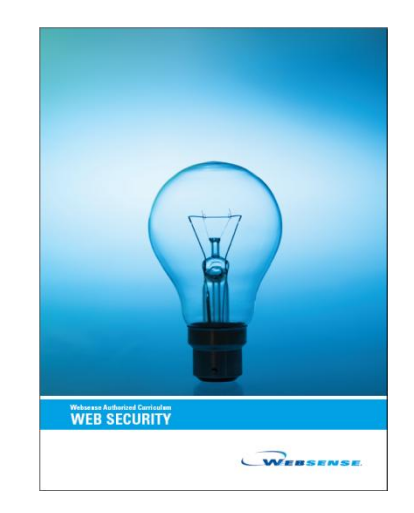

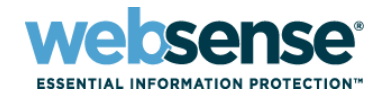

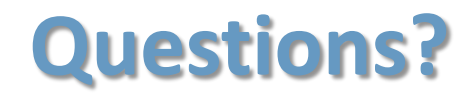

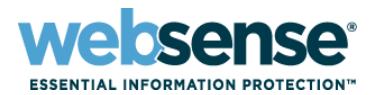

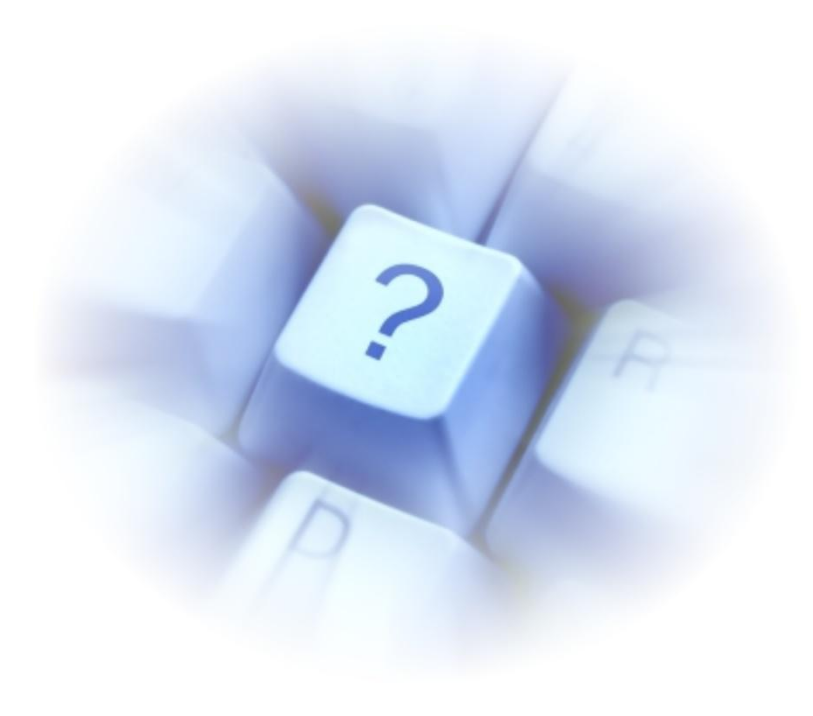